### **OVER DIT DOCUMENT**

De opleiding Neurologie gaat gebruikmaken van het nieuwe Reconcept e-portfolio. Om de overgang zo goed mogelijk te laten verlopen, moet het portfolio bij aanvang worden gevuld met eerder behaalde resultaten. Dit document helpt je die data te verzamelen, zodat je de eerste keer dat je inlogt in enkele minuten kunt starten.

In dit document wordt per onderdeel ingegaan op de benodigde informatie. Aan de hand van dit document kun je straks in de online applicatie de informatie gemakkelijk en snel invullen. Lees dit document goed door voor je start, verzamel de benodigde informatie en zorg dat je je huidige portfolio bij de hand hebt.

# **Profiel**

Bij dit onderdeel wordt gevraagd een aantal algemene persoonsgegevens in te vullen (waaronder de start- en verwachte einddatum van de opleiding en evt. een foto ).

Een belangrijk onderdeel hiervan is het instellen van een vijfcijferige persoonlijke pincode. Deze gebruik je om formulieren digitaal akkoord te verklaren.

## **Stages**

In het nieuwe opleidingsplan is de opleiding Neurologie onderverdeeld in stages. Deze stages zijn in het opleidingsplan aangepast aan de huidige praktijk waarbij tevens de duur van de stages binnen zekere grenzen variabel is gemaakt, om zo tot een optimale individualisering van de opleiding te komen. Een stage heeft een:

Titel; Begin- en einddatum; Een deeltijdcomponent; Locatie & afdeling (de afdeling waar je op het moment van je stage werkzaam bent); Een selectie van meest relevante KBA's ; Stagehouder (alleen de eindverantwoordelijke supervisor(s) van deze stage; andere leden van de opleidingsgroep krijgen automatisch beperkte toegang).

### **SOORTEN STAGES**

### **Standaard stages**

Er is een aantal standaardtypen stages gedefinieerd in het portfolio zoals KNF en Kinderneurologie. Bij deze stages zijn de titel, duur en KBA's ingevuld. Deze velden kunnen naar wens aangepast worden om de stage te laten aansluiten bij de praktijksituatie in de opleidingskliniek. Dit doe je door op het tekstvak van de titel te klikken: je kunt de titel van de stage dan aanpassen.

### **Eigen stage**

Er kan daarnaast een volledig eigen stage aangemaakt worden met als titel bijvoorbeeld: 'Dienst algemeen' en een aantal naar wens gekoppelde KBA's.

### **Stages in de lijn**

Bijvoorbeeld één dagdeel poli per week, SEH tijdens je hele opleiding/diensten.

Bij deze stages kun je de duur over een langer tijdsvak laten lopen, evt zelfs over de gehele opleiding. Kies hiervoor een aparte balk in het opleidingsoverzicht. Ten behoeve van het berekenen van de effectieve opleidingsduur is het daarnaast van belang om een realistische deeltijdcomponentpercentage op te geven.

## **Onderbreking**

Deze kun je apart invoeren. Hiervoor dien je een reden van onderbreking op te geven (bijv. zwangerschapverlof of onderzoek) en een begin- en einddatum.

### **Stage aanpassen in een latere fase**

Bij de eerste keer inloggen kan het lastig zijn om stages voor de gehele opleiding in te vullen. Er wordt gevraagd om in ieder geval één stage te definiëren. Alle gegevens kunnen in een latere fase aangepast / aangevuld worden.

# **Individueel opleidingsplan**

Er wordt gevraagd een eerste versie van je IOP in te vullen. Het IOP is een dynamisch document waar informatie over je opleiding ingevuld dient te worden.

Een IOP wordt nooit overschreven maar er worden steeds nieuwe versies van gemaakt. Hierdoor is het altijd duidelijk hoe je opleidingsplan zich ontwikkeld heeft gedurende de opleiding.

# **Beginwaarden invullen**

Na de eerste keer inloggen krijgt de AIOS de mogelijkheid om een aantal beginwaarden in te vullen. Dit kan op basis van gegevens uit het vorige portfolio en/of op basis van het oordeel van de opleider. De gegevens dienen geaccordeerd te worden door zowel de AIOS als de opleider. Het is bij elk onderdeel mogelijk om 'Niet Beoordeeld' (**NB**) in te vullen. Op de volgende onderdelen kunnen beginwaarden ingevuld worden of gegevens geupload worden:

- *KBA's*
- *Verrichtingen*
- *Gesprekken*

**Het in één keer op niveau zetten van bovenstaande onderdelen kan slechts één keer. Zorg ervoor dat informatie over alle onderdelen verzameld is voor je met het portfolio aan de slag gaat.**

## **KBA's**

**4**

Alle KBA's dienen op een bekwaamheidsniveau gezet te worden. Voor meer informatie over de KBA's kun je op het vraagteken achter de titel van de KBA klikken . Het is altijd mogelijk om een bekwaamheidsniveau op een later moment te verhogen of te verlagen of nu 'Niet Beoordeeld' in te vullen. Uiteindelijk moet je aan het einde van je opleiding de KBA's op minimaal niveau 4 beheersen.

### **BEKWAAMHEIDSNIVEAUS**

**OBSERVEREN** De AIOS heeft nog geen toestemming tot handelen: aanwezig zijn en observeren

# **Het nieuwe Neurologie e-portfolio** 3/4

#### **BEKWAAMHEIDSNIVEAUS VERVOLG**

D C

**Contract Contract Contract** 

### **DIRECTE SUPERVISIE**

De AIOS heeft nog geen toestemming tot handelen: aanwezig zijn en observeren

## **INDIRECTE SUPERVISIE**

De AIOS voert een bepaalde activiteit uit met indirecte, reactieve supervisie, i.e. de supervisie is indien nodig gemakkelijk beschikbaar

#### **ZONDER SUPERVISIE**

De AIOS voert een bepaalde activiteit uit zonder direct beschikbare supervisie, maar met post-hoc verslag of supervisie op afstand ('zelfstandig')

#### **SUPERVISEERT**

De AIOS superviseert beginnende AIOS bij een bepaalde activiteit

# **Verrichtingen**

Alle verrichtingen dienen net als de KBA's op een bekwaamheidsniveau gezet te worden. Het is altijd mogelijk om een bekwaamheidsniveau op een later moment te verhogen of te verlagen of nu 'Niet Beoordeeld' (**NB**) in te vullen. In het portfolio dient de voortgang op de volgende verrichtingen worden vastgelegd.

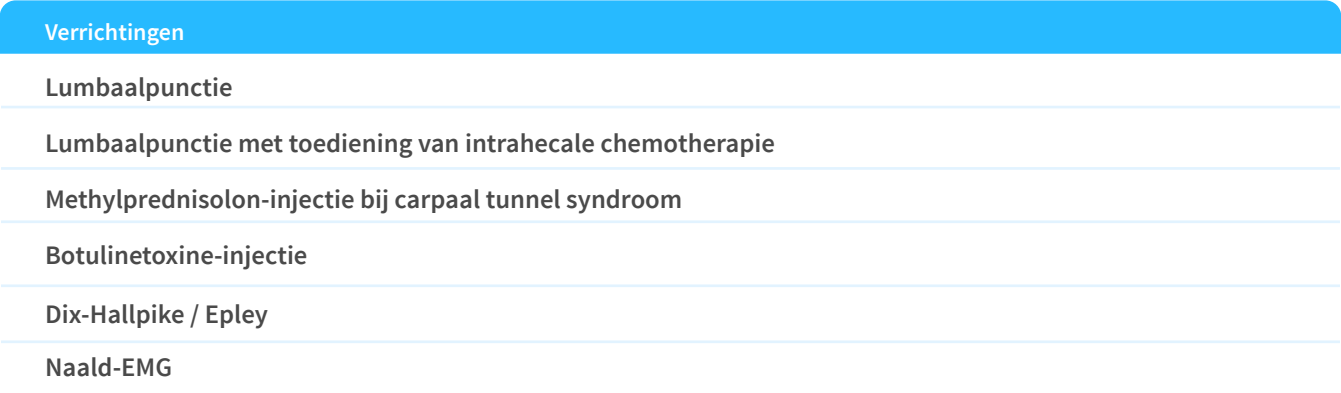

# **Het nieuwe Neurologie e-portfolio** 4/4

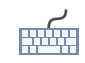

# **Invoeren van je gesprekken uit je vorige portfolio**

Het laatste onderdeel van het in gebruik nemen van je nieuwe e-portfolio is het overzetten van de voortgangsgesprekken en geschikheidsheidsbeoordelingen uit je vorige portfolio.

### **Hulp bij het exporteren van je portfolio uit PE-online:**

- 1. Log in bij PE-online
- 2. Klik op 'Exporteren'. Je krijgt nu een .zip-bestand met al je formulieren. Deze moet je zelf bewaren.
- 3. Pak het .zip-bestand uit, en open het bestand 'start.html'. Je krijgt nu een webpagina te zien waar al je formulieren uit PE-online als PDF te vinden zijn.

4. Zoek de gesprekken die je wilt overzetten (tip: gebruik ctrl+F om te zoeken), en download de bijbehorende PDFs. Deze kun je hierboven uploaden naar Reconcept.

Let op: het is je eigen verantwoordelijkheid om een volledige export van je oude e-portfolio te bewaren. We vragen je hier alleer **om de voortgangsgesprekken en geschiktheidsbeoordelingen over te hevelen.**

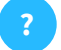

# **Vragen?**

Voor inhoudelijke vragen vragen wij je contact op te nemen met je opleider of de Nederlandse Vereniging voor Neurologie.

Daarnaast is de helpdesk van Reconcept beschikbaar voor alle technische vragen op support@reconcept.nl

Verder stellen wij het op prijs om je feedback te ontvangen vanuit het e-portfolio. Dat kan eenvoudig en snel door linksonder op het tekstballonnetje te klikken.